# 国家税务总局辽宁省电子税务局客户端 快速操作指引

#### 一、电子税务局开户

1. 未开通网报的纳税人:

a. 纳税人需携带相关材料到主管税务机关大厅办理网 报开户手续;

b. 若纳税人需要网上缴纳税款,则需与主管税务机关 及银行之间签署三方协议。

2. 已开通原网报系统的纳税人:

a. 使用税务登记证号码作为新网报系统的许可用户 名,密码保持不变;

b. 纳税人已签订的三方协议继续有效,可直接在新系 统中继续使用

| 纳税人名称:。   | │小微普惠小规模和印花税↩<br>213213213210 |       |             |    |
|-----------|-------------------------------|-------|-------------|----|
| 经营地址: 2   |                               |       |             | ļρ |
| 主管税务机关: 。 |                               |       |             |    |
| 纳税人识别号: 。 | 440605201901291+              | 法人: 4 | 3123213312+ |    |
| 注册用户名: ₽  | 440605201901291+              | 密码: ₽ | khd123      |    |

电子税务局办税用户注册凭证。

温馨提示:建议您登录系统后更改默认密码。

### 二、软件下载(访问下载地址)

1. 浏览器直接打开:

<http://123.56.214.35/web/home.shtml> 后自动完成下载;

2. 点击"最新版本下载"链接,可进行最新客户端版 本下载。

注:下载页面提供相关文档的链接供纳税人下载参考阅

读。

## 三、软件下载(下载保存)

1. 点击"最新版本"下载链接后,系统自动弹出文件 下载对话框;

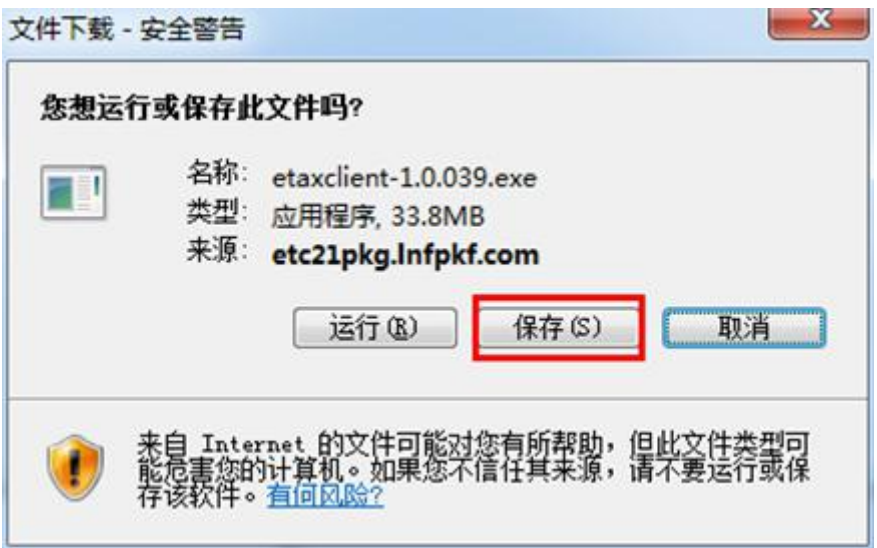

2. 点击"保存"键,可以将文件保存到本地文件夹;

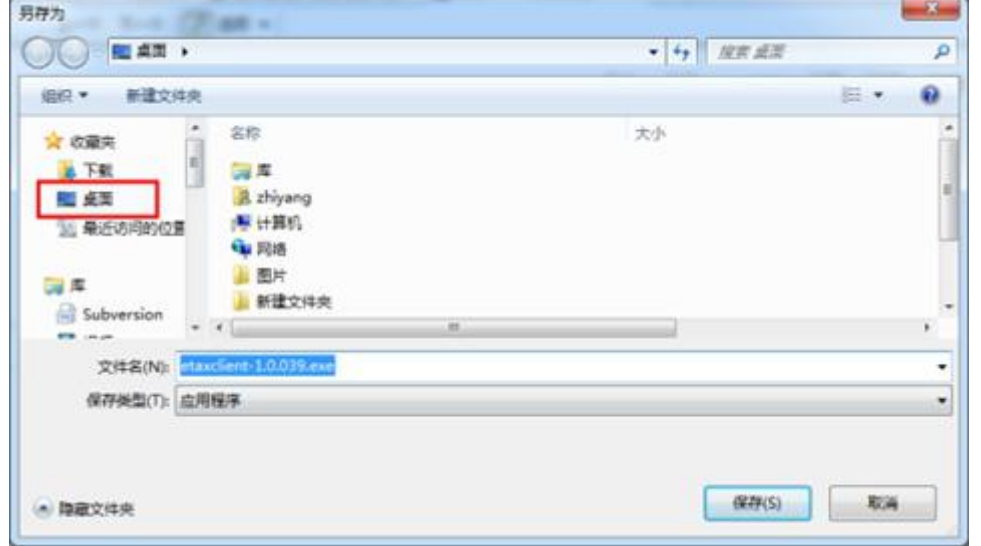

3. 选择要另存的本地位置,点击"保存",开始下载; 4. 下载成功后,所保存的路径中会出现"安装文件"。

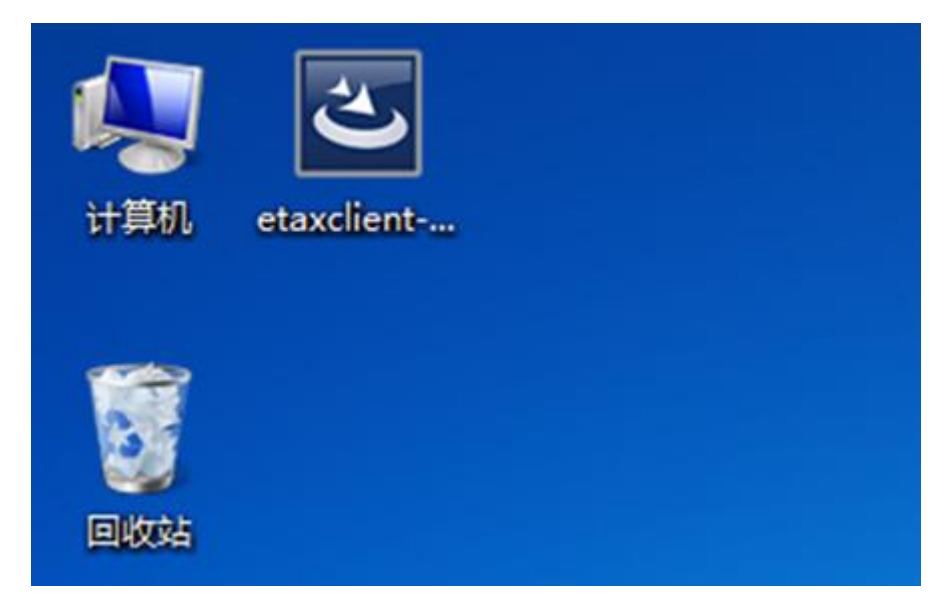

注: カランド アイストリック こうしょう しんこう こうしょう はんこう はんしゅう しょうかい しゅうしょく しゅうしょく

a. 不同浏览器文件下载界面可能不同,但操作步骤类 似。

b. 下载成功后,为了方便查找到文件,建议将文件保 存到电脑桌面。

## 四、打开安装文件

1. 找到下载的文件位置;

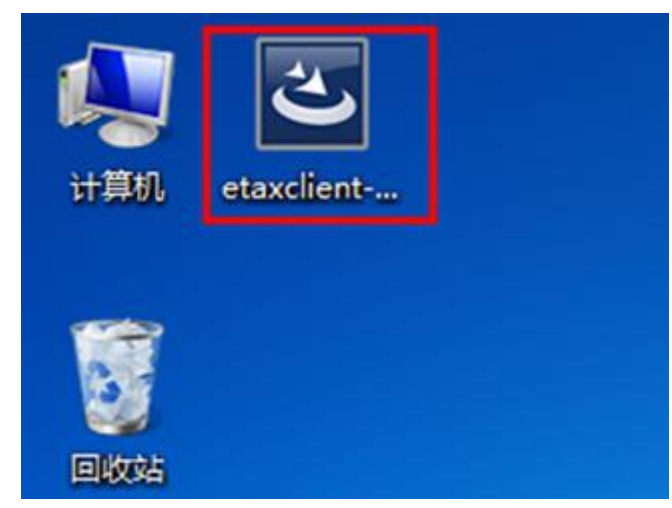

2. 鼠标双击下载的安装文件;

3. 系统提示"打开文件-安全警告"对话框,点击"运 行",启动安装。

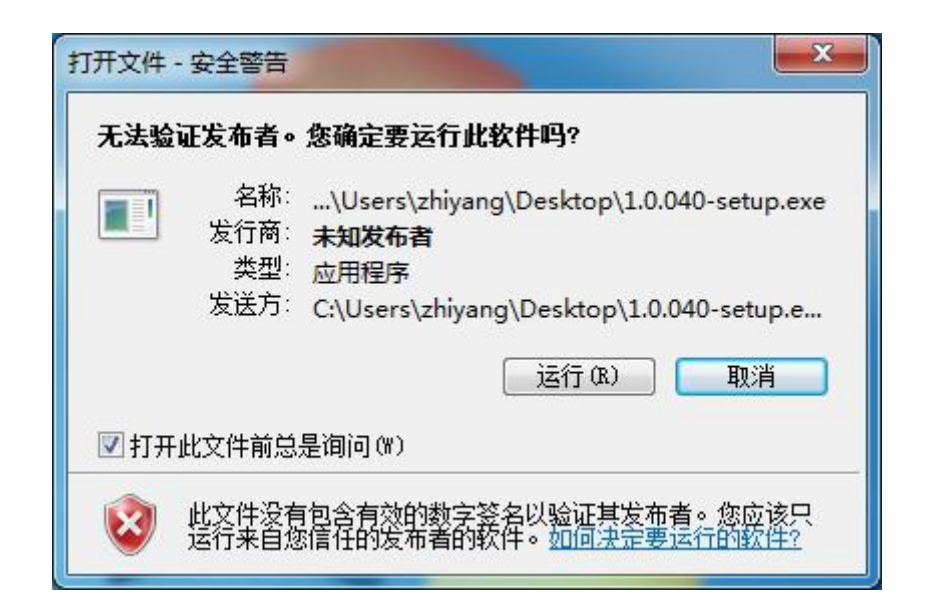

## 五、执行安装

1. 启动安装后,系统会自动打开安装对话框;

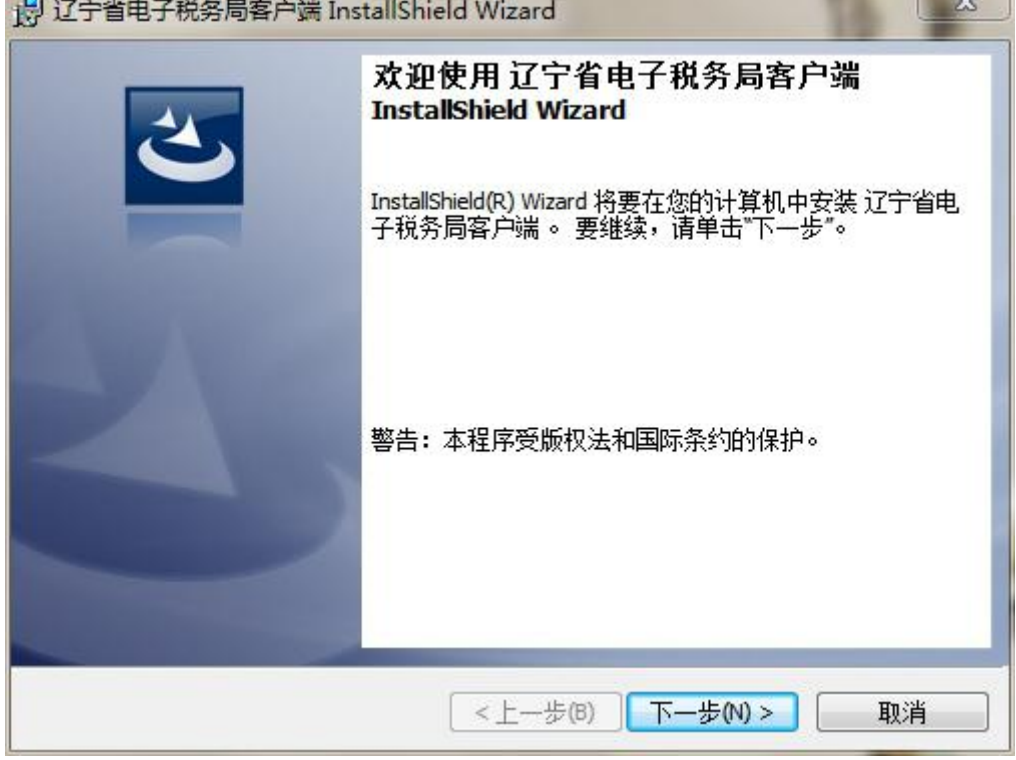

2. 依次点击"下一步",完成安装程序准备工作;

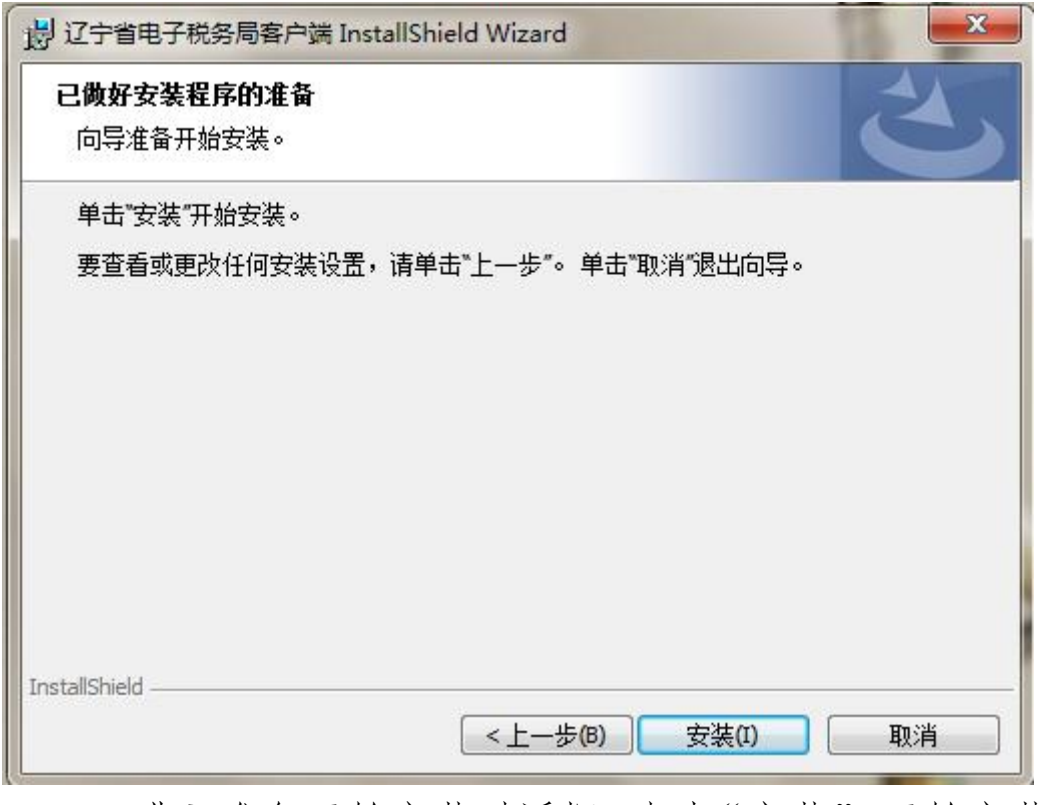

3. 进入准备开始安装对话框,点击"安装",开始安装。

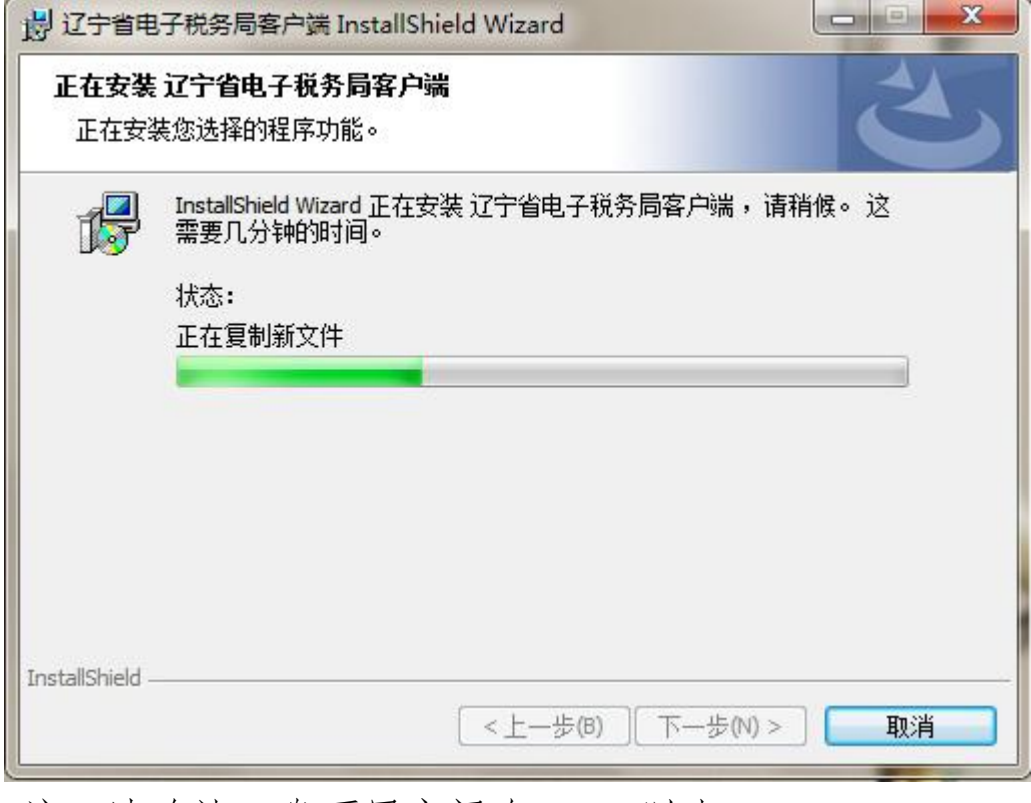

注:请确认 C 盘可用空间在 500M 以上。

六、完成安装

1. 安装过程可能需要 5-10 秒,安装成功后,自动弹出 完成安装对话框,点击"完成",软件安装成功。

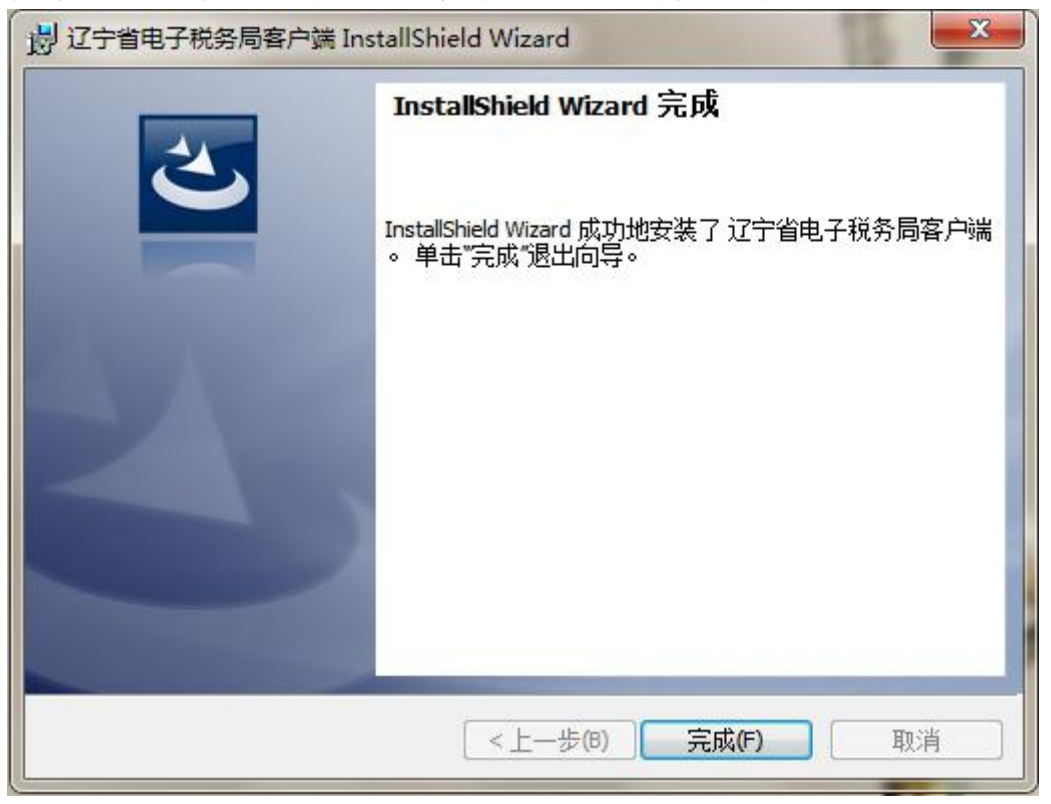

2. 安装成功后,电脑桌面上出现"电子税务局(客户 端)"的图标。

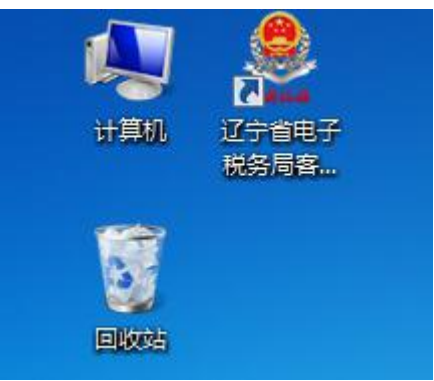

3. 运行客户端:双击该图标,即可运行电子税务局客 户端。

注:客户端每次启动前将自动联网进行更新检查,当发 现新版本时会自动升级。

#### 七、处理 360 拦截

1. 遇到拦截界面时,用户请不要直接点击"确定"按

钮,应当选择"允许程序的所有操作",勾选"不再提醒", 以确保客户端能够正常启动并运行。

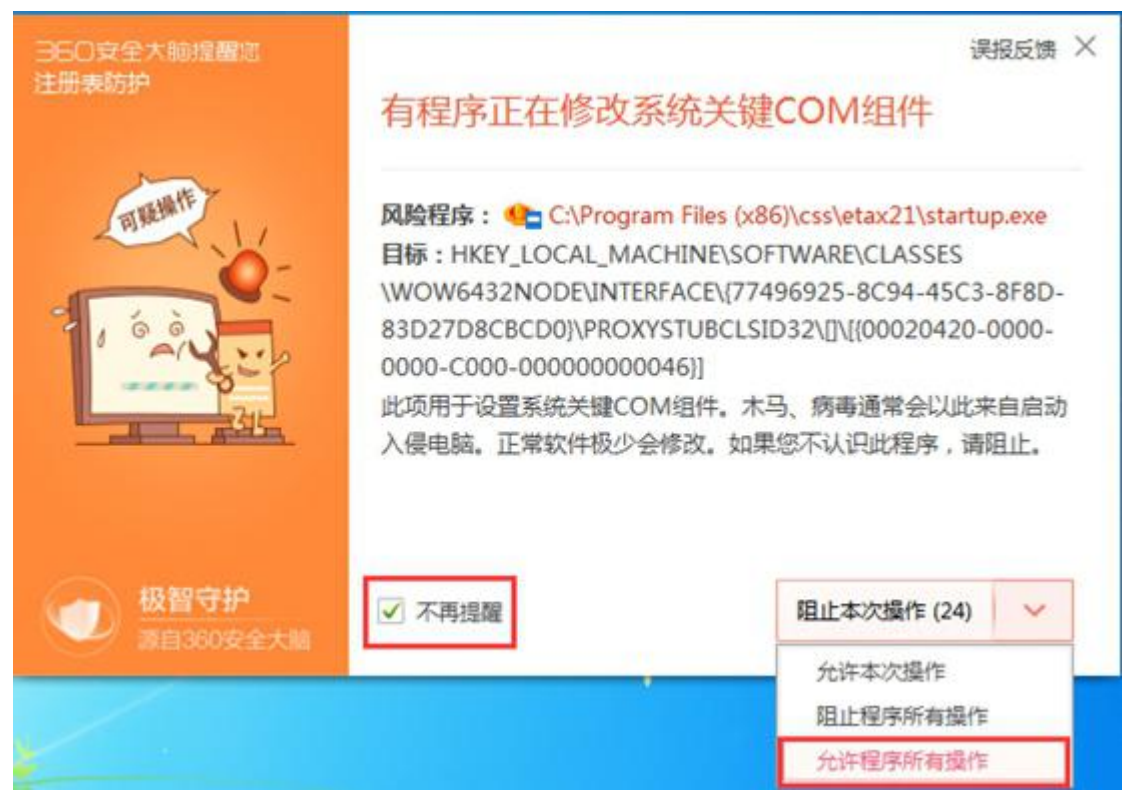

注:如果电脑上安装不同的杀毒软件,在启动客户端时, 遇到拦截界面,请允许程序的所有操作。才能确保客户端正 常运行。

### 八、登录方式

辽宁省电子税务局支持用户登录和短信登录。

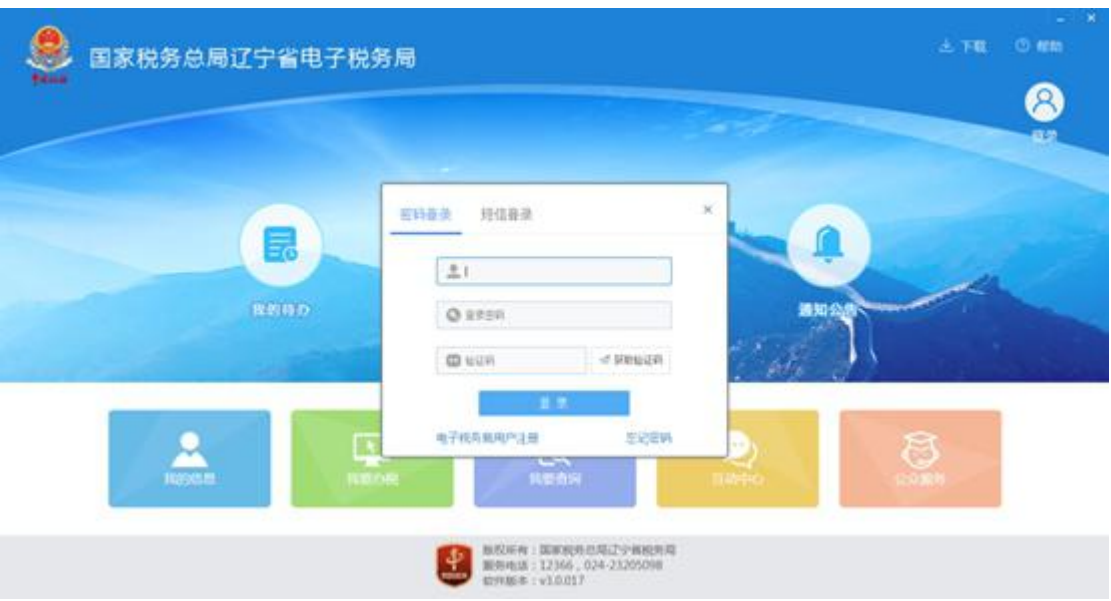

### (一)企业用户登录

单位纳税人支持用户名/社会信用代码/纳税人识别号 方式登录。

### (二)短信登录

实名用户通过输入纳税人识别号、手机号码,获取短 信验证码后进行登录。

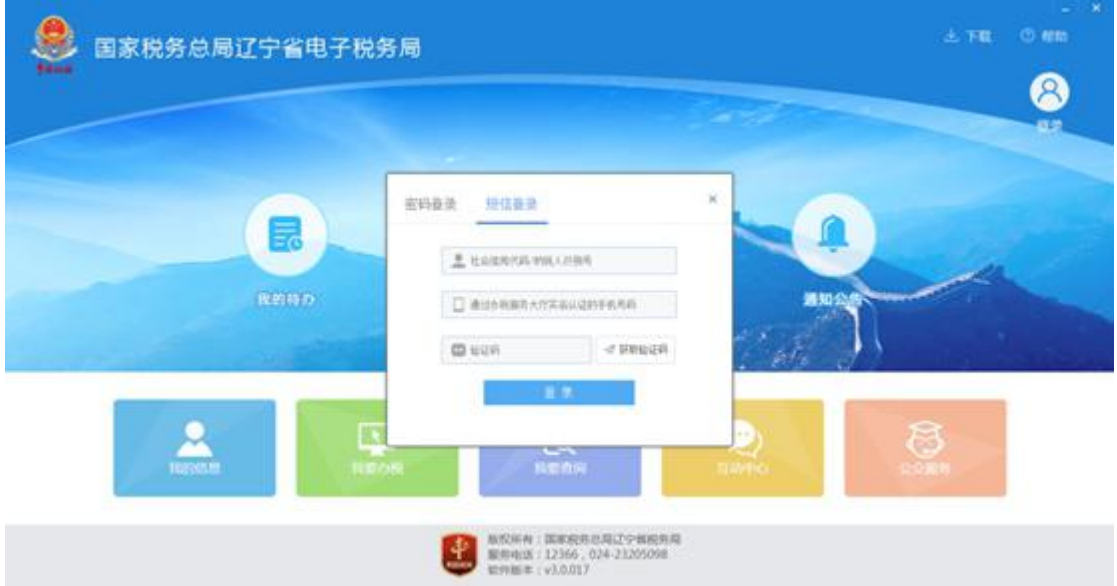

## 九、新版主界面介绍

登录后页面分为页头和内容区两部分。

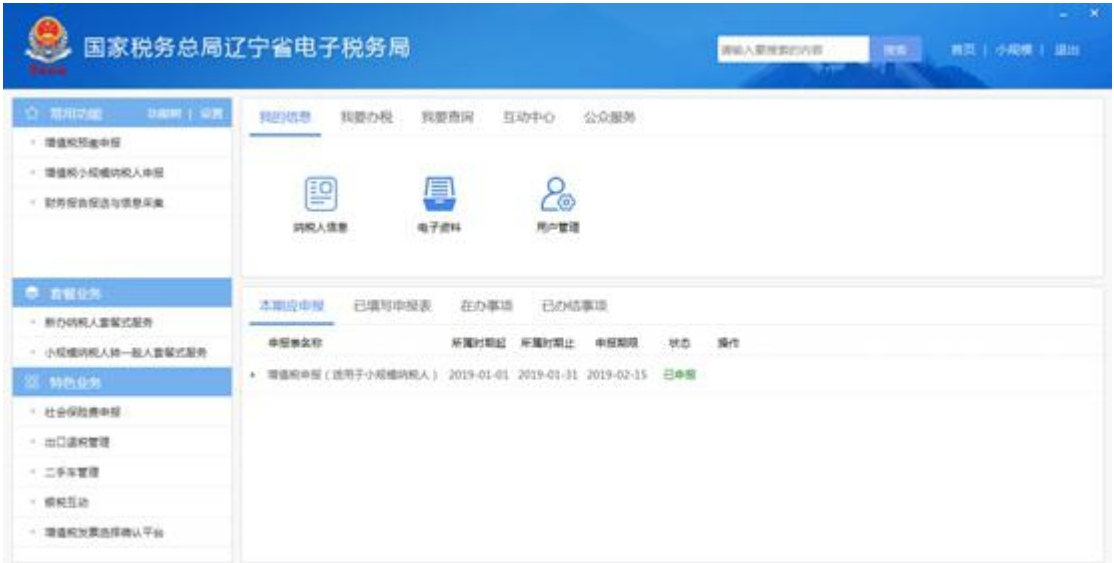

## 页头是搜索和退出等功能。

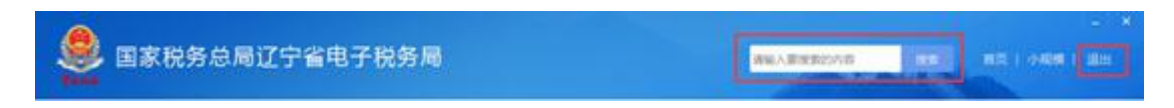

内容区分为左列的快捷功能区、上方的办税功能区和下 方的办税进度区。

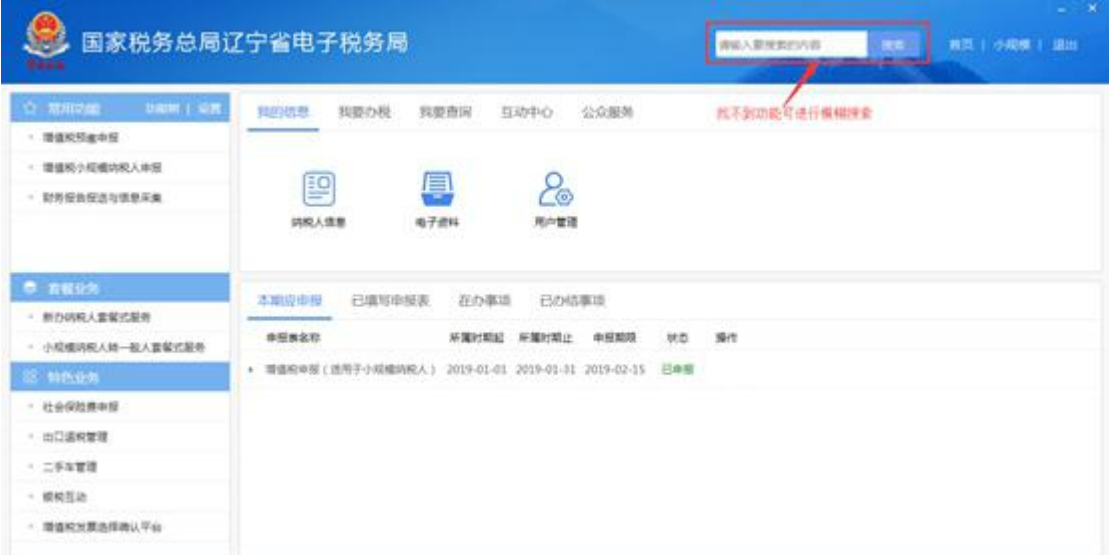

上方的办税功能区进行涉税业务的办理,查询区进行涉

税业务的查询等等。点击相应进入模块,如图所示:

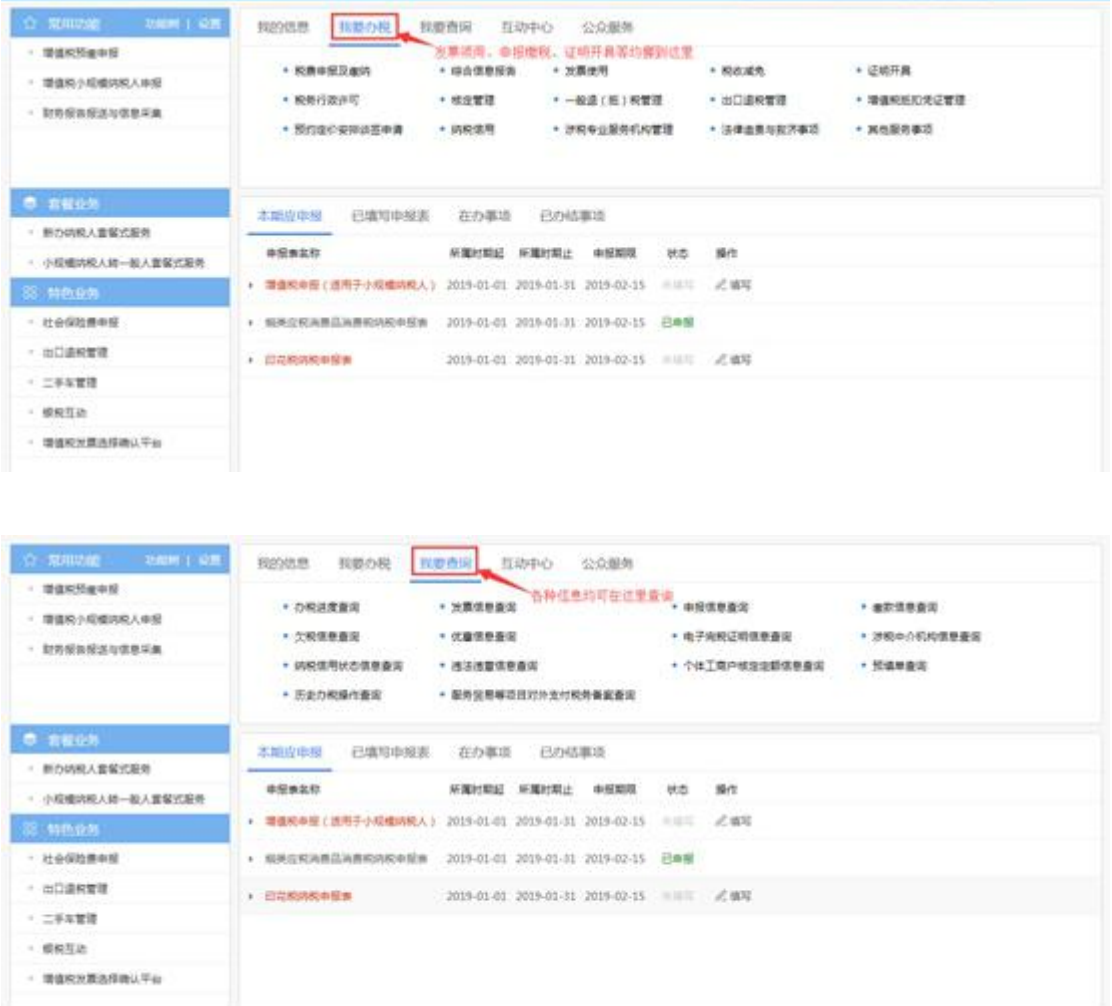

下方的办税进度区为四个模块,"本期应申报"、"已填 写申报表"、"在办事项"和"已办结事项"。

"本期应申报"涵盖了纳税人在限定的申报期限内需要 申报的税种信息。

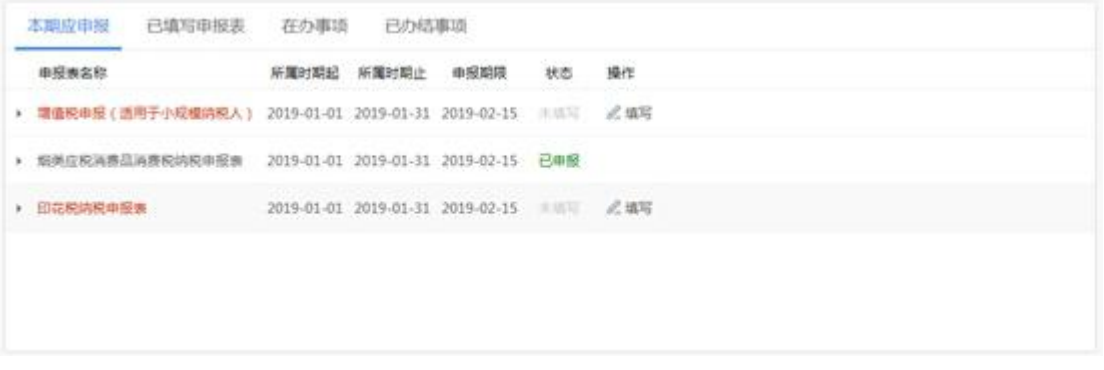

"已填写申报表"涵盖了纳税人填写税费申报表保存到 本地后的状态信息等。

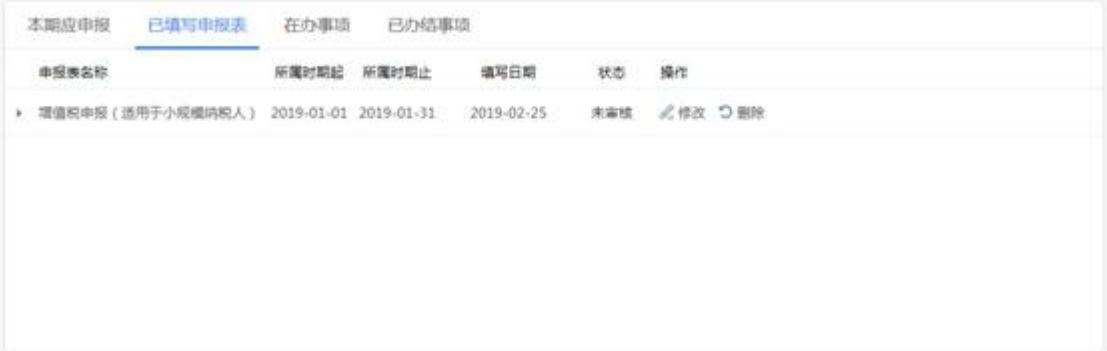

"在办事项"涵盖了纳税人已填写或已提交的所有办税 信息。

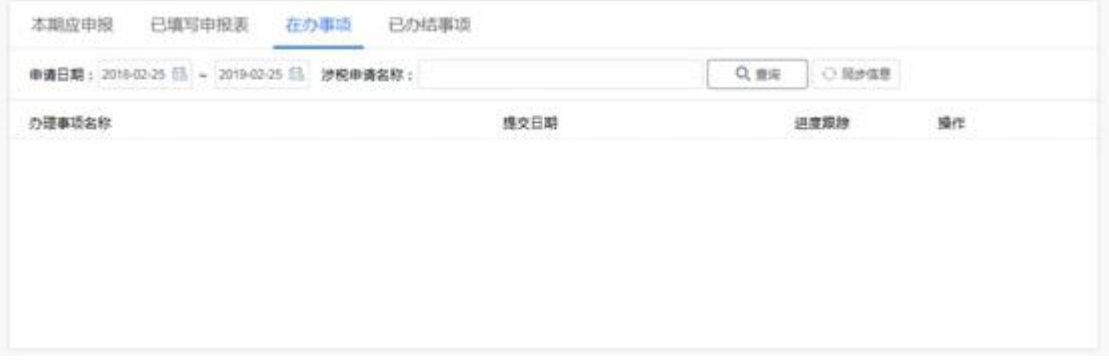

"已办结事项"涵盖了纳税人已经办理的所有办税信 息。

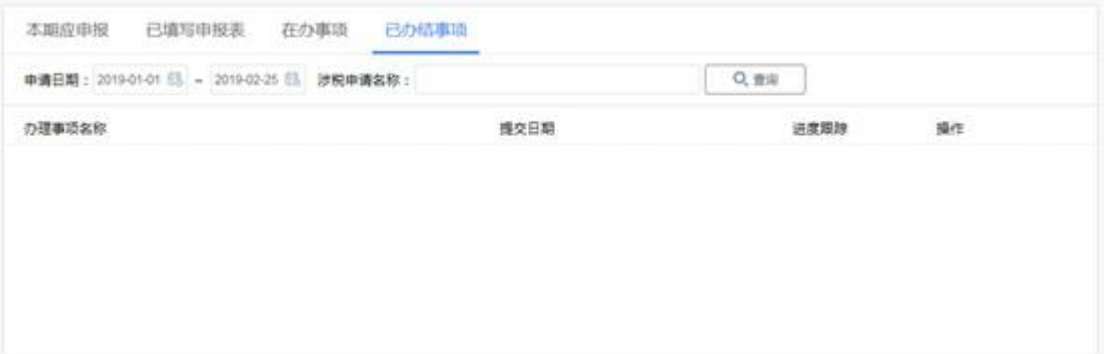

左侧的功能区分为"常用功能"、"套餐业务"、"特色业 务"。常用功能模块,纳税人通过"设置"按钮,可以编辑 增加自己的常用功能,以便后期使用。"套餐业务"、"特色 业务"为辽宁省税务局为纳税人提供的一些主要的固有或特 有功能。

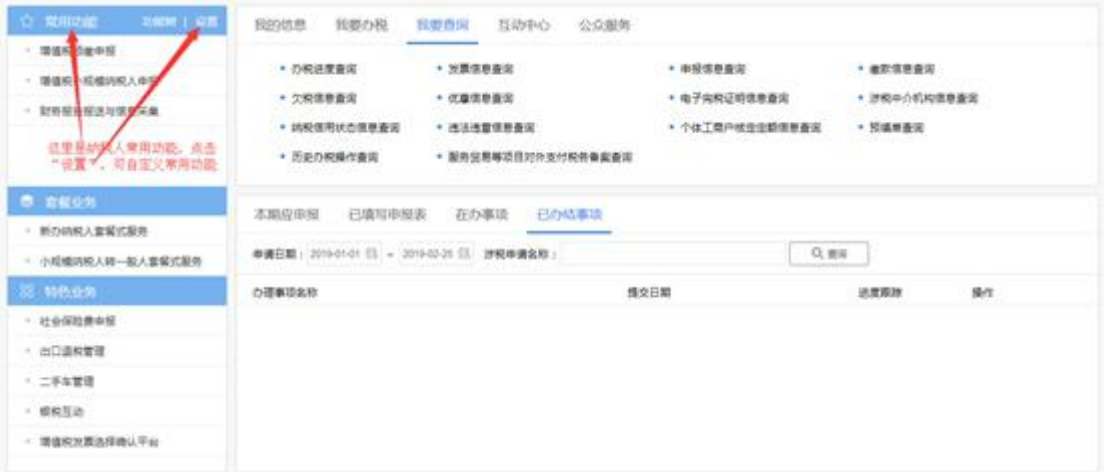

### 十、新增及优化的主要功能介绍

#### (一)用户中心

纳税人通过点击"我的信息"实现对自身基本信息、平 台信息的管理和查看。目前包括纳税人信息、电子资料、用 户管理等大类。

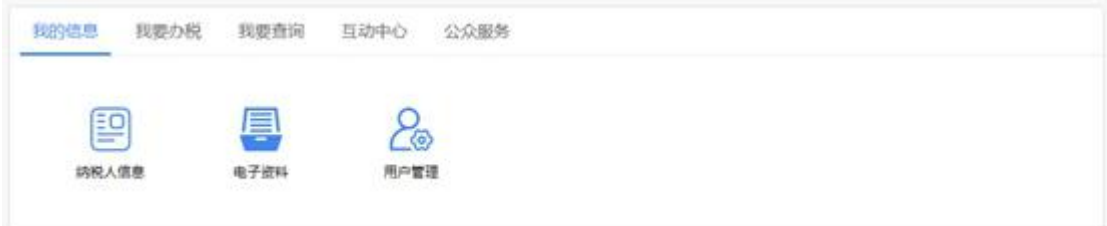

#### (二)我要办税

纳税人通过登陆"我要办税"发起业务办理申请,实现 综合信息报告、发票使用、税费申报与缴纳、税收减免、证 明开具、税务行政许可、核定管理、一般退(抵)税管理、 出口退税管理、增值税抵扣凭证管理、纳税信用、涉税专业 服务机构管理、其他服务事项、法律追责与救济事项等各类 涉税事项的网上办理。

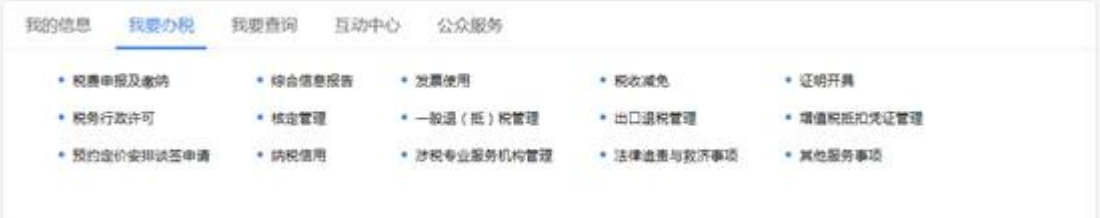

 $\left( \partial \psi \right)$ 女性:

税费申报-增值税小规模纳税人申报

【进入路径】

①首页→〖我要办税〗→〖税费申报及缴纳〗→〖增值 税申报〗→〖增值税小规模纳税人申报〗

【功能界面】

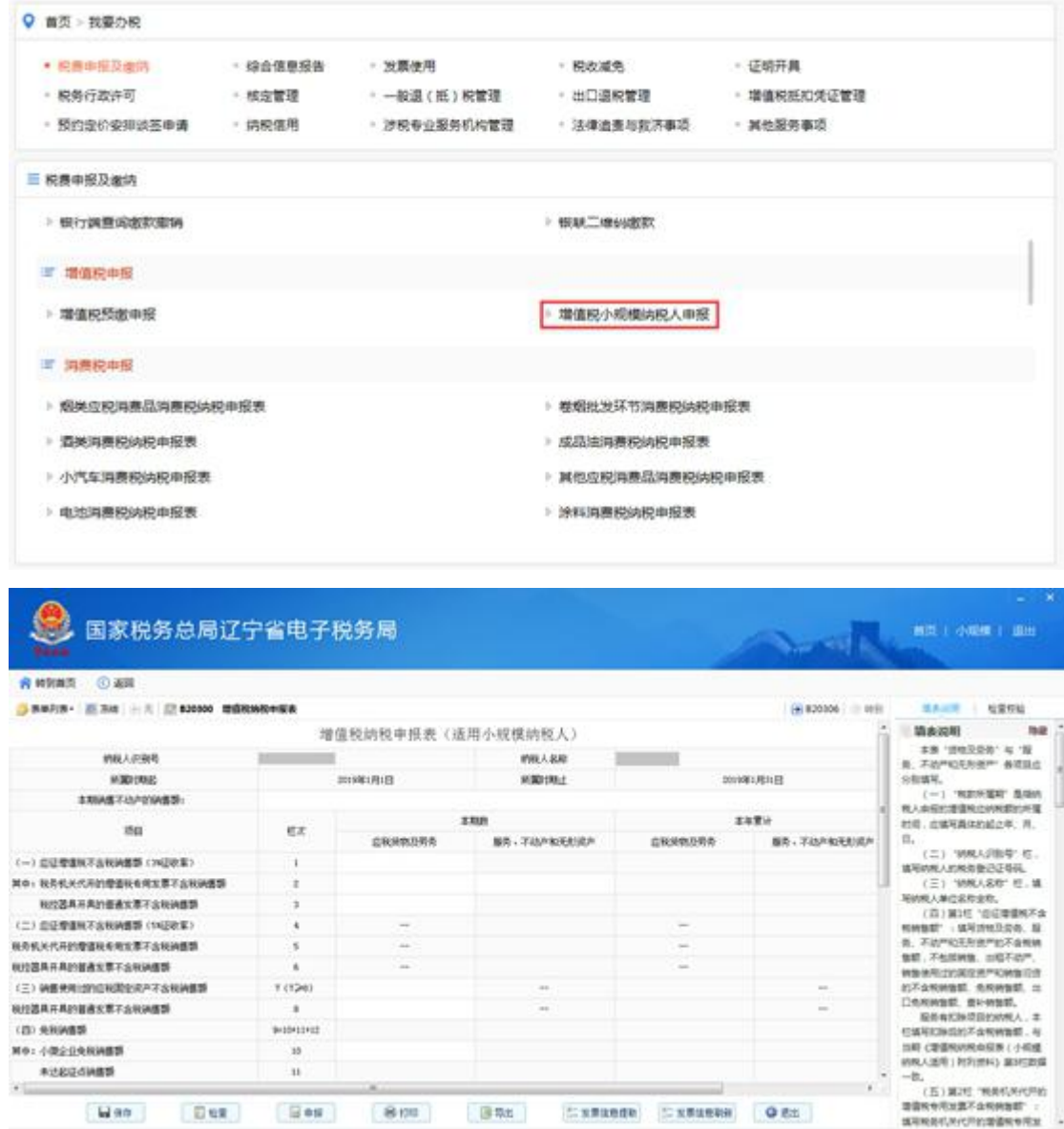

②直接在搜索功能里面搜索关键字"增值税",在【搜 索结果】下方选择对应的【增值税小规模纳税人申报】 搜索界面:

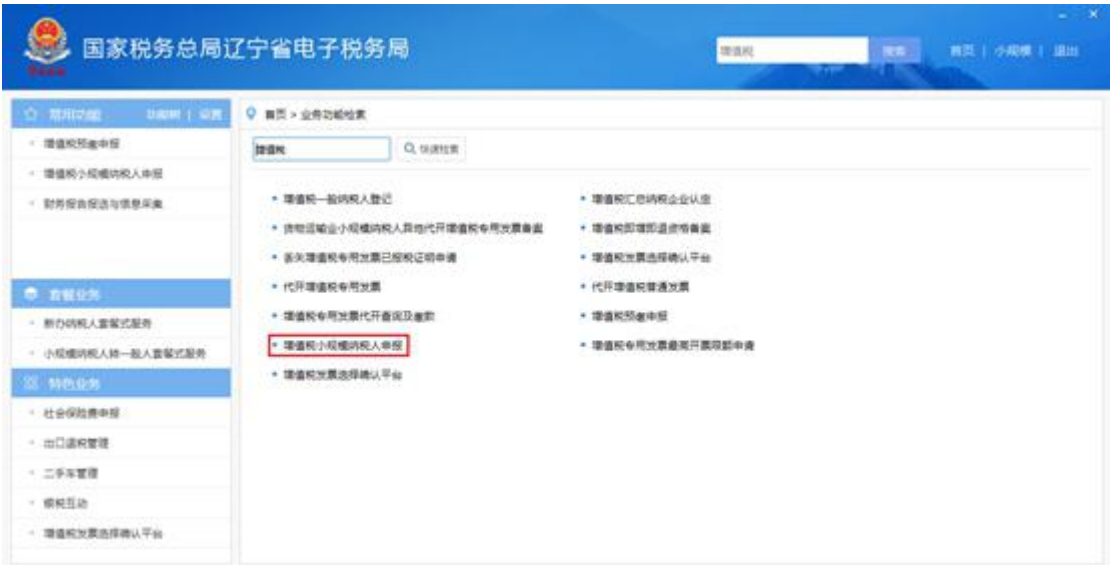

发票使用操作说明--发票票种核定

【模块说明】

纳税人发票票种核定

【进入路径】

①首页→〖我要办税〗→〖发票使用〗→〖发票票种核 定〗

【功能界面】

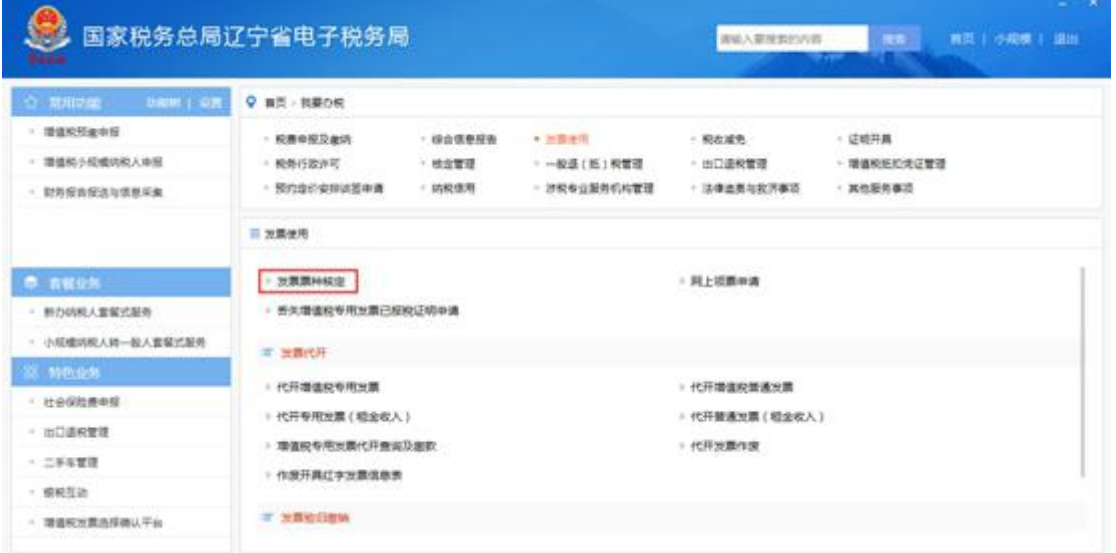

②直接在搜索功能里面搜索关键字"发票",在【搜索 结果】下方选择对应的【发票票种核定】

## 搜索界面:

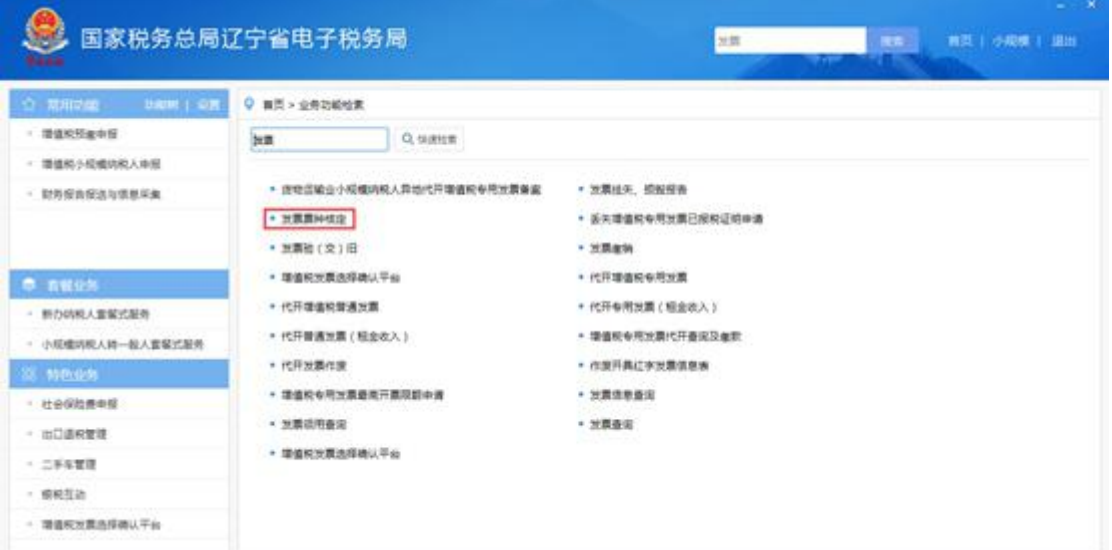

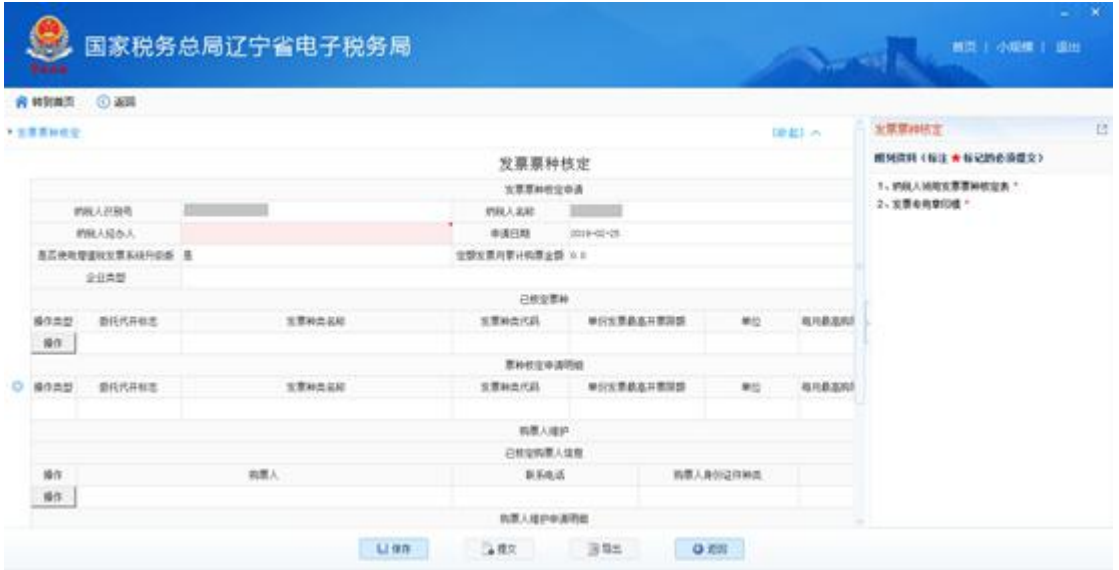

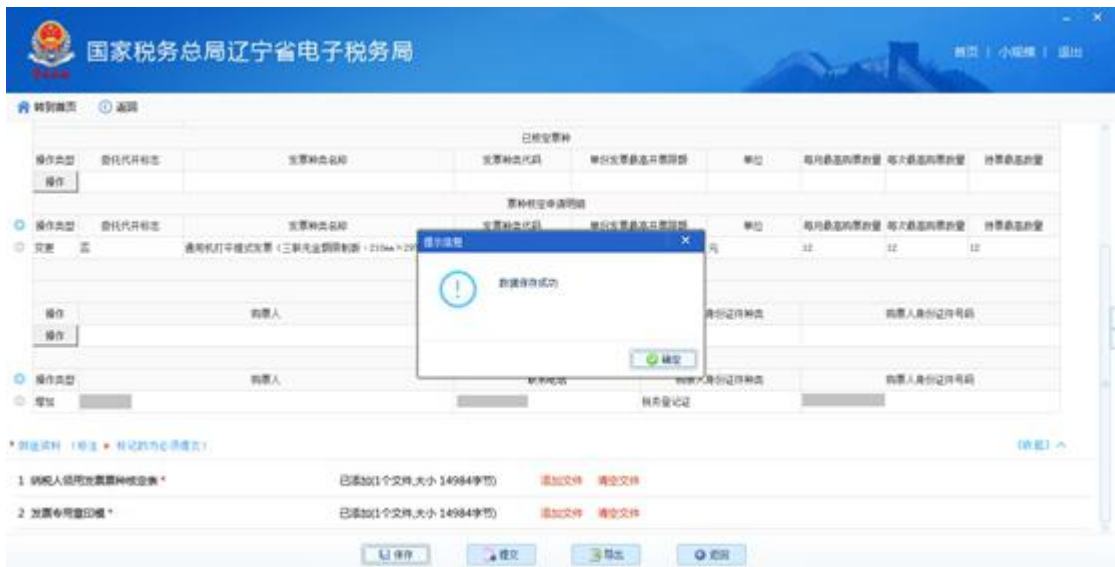

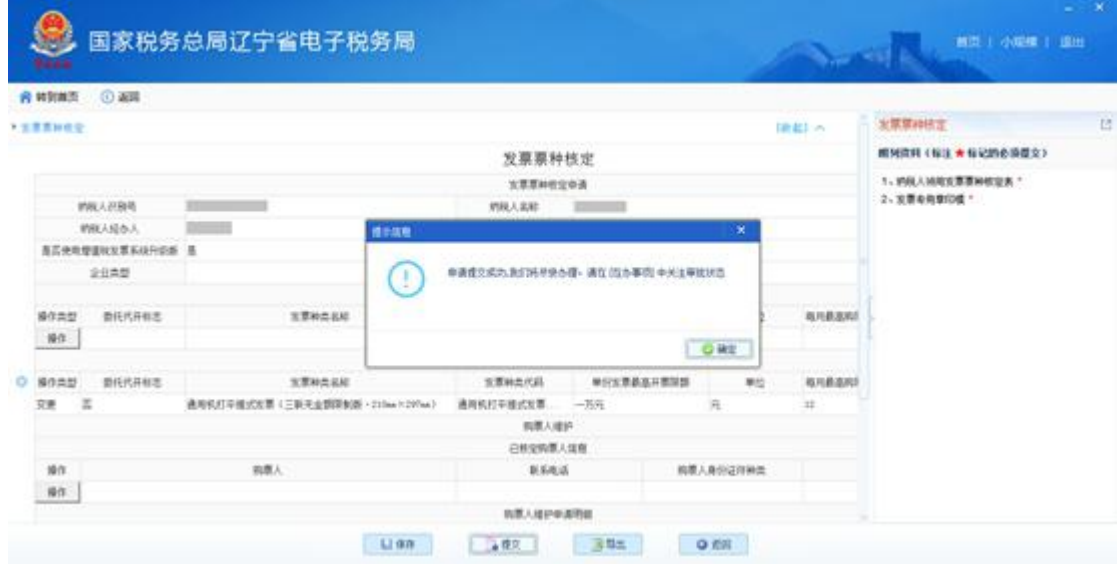

#### (三)我要查询

查询中心目前涵盖了办税进度及结果信息查询、发票信 息查询、申报信息查询、缴款信息查询、欠税信息查询、优 惠信息查询、个体工商户核定定额信息查询、证明信息查询、 涉税中介机构信息查询、纳税信用状态信息查询、违法违章 信息查询、历史办税操作查询、应申报清册查询、邮寄信息 统计查询、物流信息查询、财务会计制度备案查询、失信行 为查询等功能。

搜索界面:

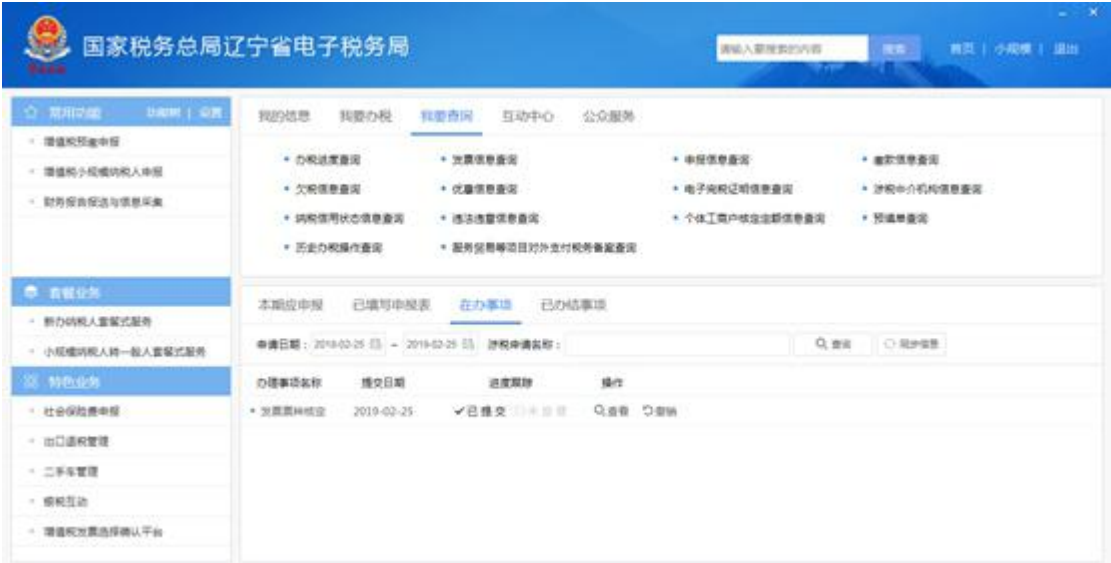

### (四)互动中心

互动中心为纳税人与税务机关实现互联互通、在线交 互。目前主要提供我的消息、预约办税、在线交互、纳税人 满意度调查、权益保护等功能。

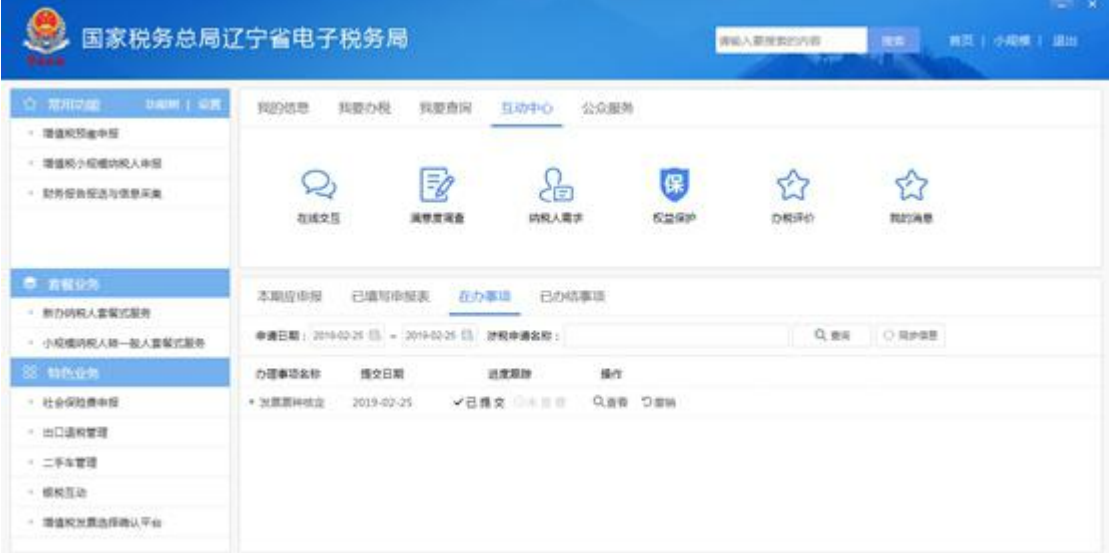

## (五)公众服务

公众服务主要是一些无需登录即可查看的功能。目前包 括通知公告、咨询辅导、公众查询等大类。

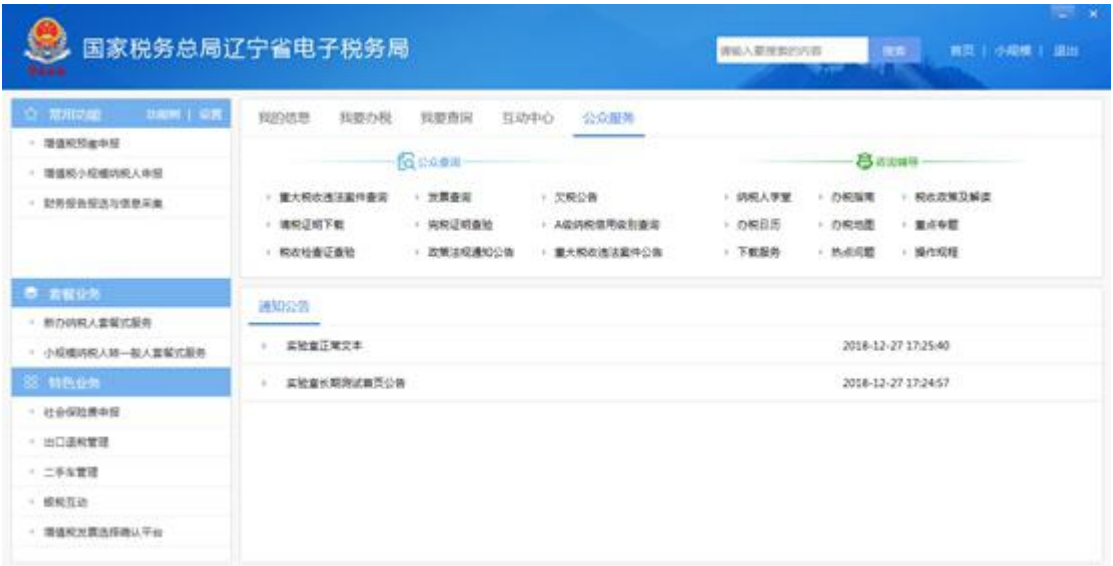

如果各位在操作使用上还有什么问题可联系主管税务机 关或拨打 024-23205098 咨询,电子税务局将不断增加和优 化功能模块,我们也会持续为您更新操作指引。